| SUBJECT: Updating Paramedic License Accreditation | Policy #: XXX Procedure #: XX |
|---------------------------------------------------|-------------------------------|
| Effective Date: 8/24/2022                         |                               |

**PURPOSE:** To provide instructions and regulation references for recording or updating an Accreditation status on a Paramedic License profile in the <u>MyLicenseOffice</u> (MLO) Central Registry.

\*\*NOTE: For a Certifying Entity user to update Paramedic Accreditation you must be logged in as a Specialty User (SpecUser). To gain SpecUser access please submit a ticket to <a href="mailto:mlohelpdesk@emsa.ca.gov">mlohelpdesk@emsa.ca.gov</a> with the key word subject line: New User, and the appropriate form for requesting User permissions.

#### **REGULATION GUIDANCE:**

According to § 100166 (j) of Chapter 4, a LEMSA has twenty (20) working days from the date of approval to submit the names and dates of paramedic licensee(s) who obtain local accreditation to EMSA. Accreditation shall remain continuous, meaning no expiration date shall be recorded in the Central Registry, if the paramedic maintains continuous licensure and continues to meet local requirements (§ 100166(g)).

\*\*NOTE: An expiration date is only required when a paramedic licensee's license expires, or when they become accredited with a new LEMSA.

#### **REFERENCE:**

• Chapter 4: Emergency Medical Technician-Paramedic, § 100142, § 100166

#### PROCEDURE:

Within twenty (20) working days of LEMSA Accreditation, the LEMSA must update the Central Registry, via MLO, allowing EMSA, LEMSAs, and the public to view the most accurate Accreditation information for each paramedic license. An expiration date should not be entered in MLO at the time of initial accreditation. Accreditation is continuous while a paramedic maintains their license and continues to meet the requirements identified in §100166.

Page 1 of 8 Created: 8/19/2019 Updated: 3/10/2023

#### TASKS:

# 1. Recording Initial Accreditation in MLO

Within twenty (20) working days of LEMSA Accreditation, the LEMSA must update the Central Registry, via MLO. This update must include an issue date but should not include an expiration date due to the association of accreditation approval with a continuously maintained, active paramedic license.

## 2. Recording Accreditation Expiration Due to Paramedic License Expiration

When a paramedic license expires, any associated LEMSA accreditation, also expires pursuant to Chapter 4., Article 5. Licensure, § 100166. The accrediting LEMSA must add the expiration date to the accreditation record. If an expiration date was already recorded, the LEMSA shall ensure the expiration is updated to match the actual expiration date of the paramedic license.

# 3. Recording Accreditation After Paramedic Reinstatement & Accreditation Approval

Within twenty (20) working days of reinstating a paramedic license accreditation, the LEMSA must update the Central Registry, via MLO, with a <u>new</u> accreditation record. It must include the new/reinstatement issue date, to ensure the Central Registry public lookup accurately displays the reinstated accreditation and any gap in accreditation approvals.

Page 2 of 8 Created: 8/19/2019

Updated: 3/10/2023

# TASK #1: Recording Initial Accreditation in MLO

Within twenty (20) working days of LEMSA Accreditation, the LEMSA must update the Central Registry, via MLO. This update must include an issue date but should not include an expiration date due to the association of accreditation approval with a continuously maintained, active paramedic license.

1. In the left column of the Central Registry ("Menu" panel), click 'Licensee', then click 'Edit'.

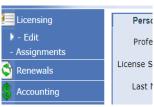

2. Locate the paramedic licensee's record by entering their P# in the "License Number" field, then click "Search".

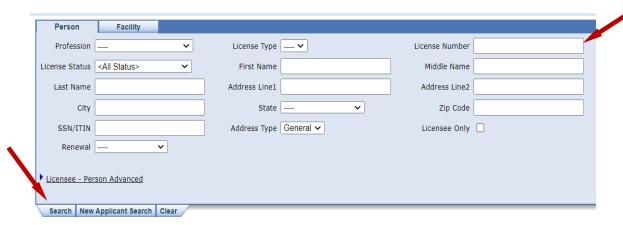

3. In the paramedic license record, locate the "Local Accreditations" mini-panel and click the "Details" button.

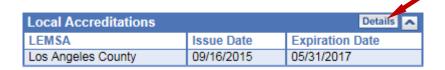

4. Click the "Add" tab to add a new Accreditation record.

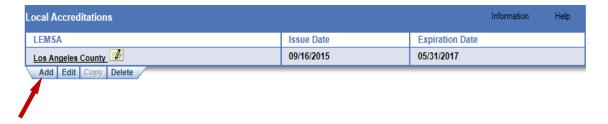

Page 3 of 8 Created: 8/19/2019 Updated: 3/10/2023

5. Click the drop-down arrow on the "Accreditation" field.

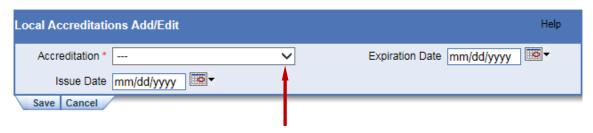

6. Select the appropriate Agency name.

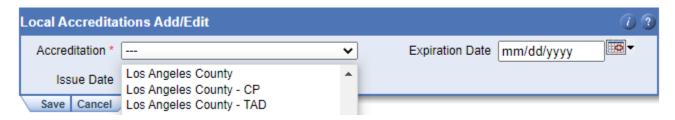

7. Enter the effective date in the "Issue Date" field.

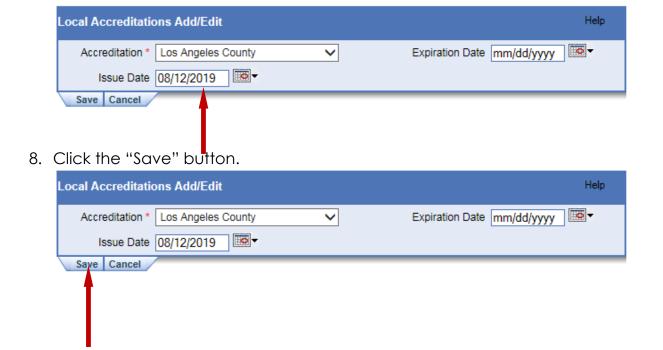

Page 4 of 8 Created: 8/19/2019 Updated: 3/10/2023

# TASK #2: Recording Accreditation Expiration Due to Paramedic License Expiration

When a paramedic license expires, any associated LEMSA accreditation, also expires pursuant to Chapter 4., Article 5. Licensure, § 100166. The accrediting LEMSA must add the expiration date to the accreditation record. If an expiration date was already recorded, the LEMSA shall ensure the expiration is updated to match the actual expiration date of the paramedic license.

1. In the left column of the Central Registry ("Menu" panel), click 'Licensee', then click 'Edit'.

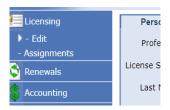

2. Locate the paramedic licensee's record by entering their P# in the "License Number" field, then click "Search".

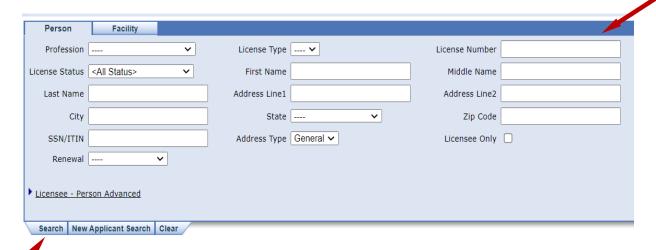

3. In the paramedic license record, locate the "Local Accreditations" mini-panel and click the "Details" button.

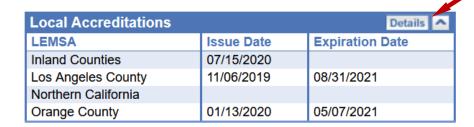

Page 5 of 8 Created: 8/19/2019 Updated: 3/10/2023

4. Locate the correct accreditation record and click the **bold/underlined** agency name to select the line, then the "Edit" tab.

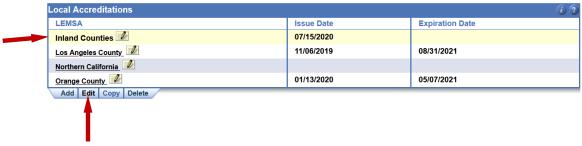

\*\*NOTE: If no accreditation record is listed, please confirm you are in the correct paramedic licensee record. If in the correct licensee record, the absence of a accreditation record means the initial accreditation was not recorded within twenty (20) days of initial approval, per §100166. You must reconcile the oversight by clicking the "Add" tab to record the accreditation record, including the original issue date of initial accreditation.

5. Record the expiration date.

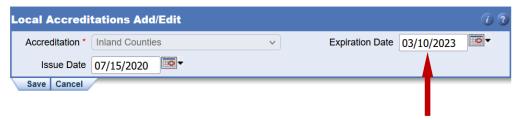

6. Click the "Save" button.

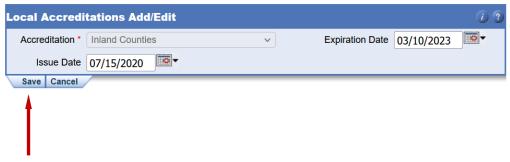

Page 6 of 8 Created: 8/19/2019 Updated: 3/10/2023

# TASK #3: Recording Accreditation After Paramedic Reinstatement & Accreditation Approval

Within twenty (20) working days of reinstating a paramedic license accreditation, the LEMSA must update the Central Registry, via MLO, with a new accreditation record. It must include the new/reinstatement issue date, to ensure the Central Registry public lookup accurately displays the reinstated accreditation and any gap in accreditation approvals.

1. In the left column of the Central Registry ("Menu" panel), click 'Licensee', then click 'Edit'.

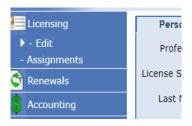

2. Locate the paramedic licensee's record by entering their P# in the "License Number" field, then click "search".

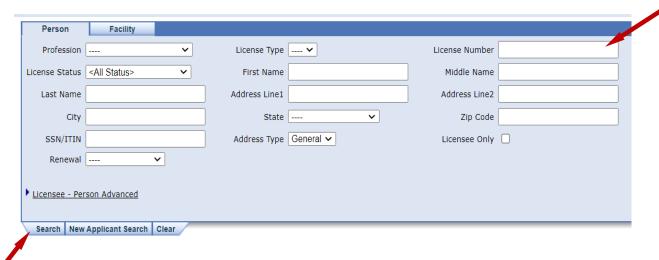

3. In the paramedic license record, locate the "Local Accreditations" mini-panel and click the "Details" button.

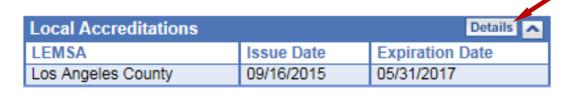

Page 7 of 8 Created: 8/19/2019 Updated: 3/10/2023

4. Click the "Add" tab to add a new record, which will include a new issue date to accurately display the lapse in accreditation.

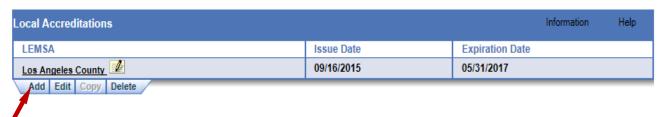

5. Click the drop-down arrow on the "Accreditation" field.

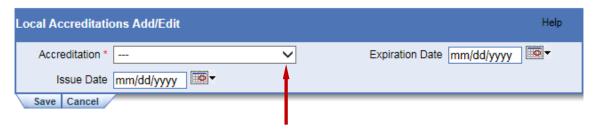

6. Select the appropriate Agency name.

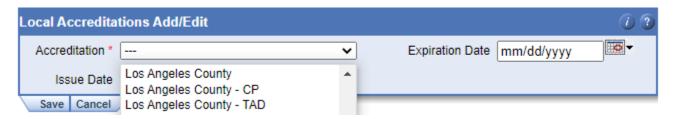

7. Enter the effective date of the reinstated accreditation in the "Issue Date" field.

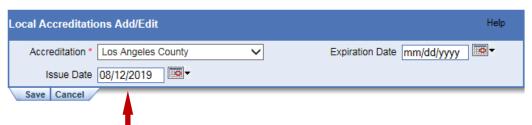

8. Click the "Save" button.

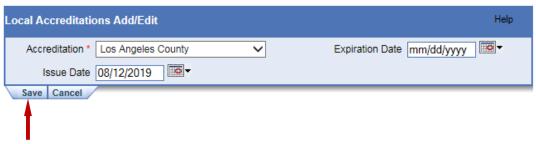

Page 8 of 8 Created: 8/19/2019 Updated: 3/10/2023